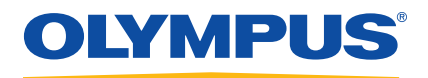

# OpenView SDK

Manuale d'uso Versione del Software 1.0

> DMTA-20096-01IT — Rev. 3 Novembre 2018

Questo manuale d'uso contiene informazioni importanti su come usare questo prodotto Olympus in maniera sicura ed efficace. Prima di usare il prodotto leggere questo manuale d'uso. Usare il prodotto come indicato. Conservare questo manuale d'uso in un luogo sicuro ed accessibile.

Olympus Scientific Solutions Americas, 48 Woerd Avenue, Waltham, MA 02453, USA

Copyright © 2018 by Olympus. Tutti i diritti riservati. È vietato riprodurre, tradurre o distribuire qualsiasi parte della presente pubblicazione senza esplicita autorizzazione scritta di Olympus.

Edizione originale inglese: *OpenView SDK: User's Manual — Software Version 1.0* (DMTA-20096-01EN – Rev. 2, November 2018) Copyright © 2018 by Olympus.

Questo documento è stato preparato e tradotto con particolare attenzione all'utilizzo, al fine di assicurare l'esattezza dei riferimenti che contiene. Fa riferimento alla versione del prodotto disponibile prima della data riportata sul frontespizio. Potrebbero quindi esistere delle incongruenze tra il manuale e il prodotto, nel caso in cui quest'ultimo sia stato modificato dopo la pubblicazione del manuale.

Le informazioni contenute in questo documento sono soggette a modifiche senza alcun preavviso.

<span id="page-1-0"></span>Versione del software 1.0 Codice fabbricante: DMTA-20096-01IT Rev. 3 Novembre 2018

Stampato in Canada

Tutti i marchi commerciali o registrati appartengono ai rispettivi proprietari o a soggetti terzi.

# **Indice**

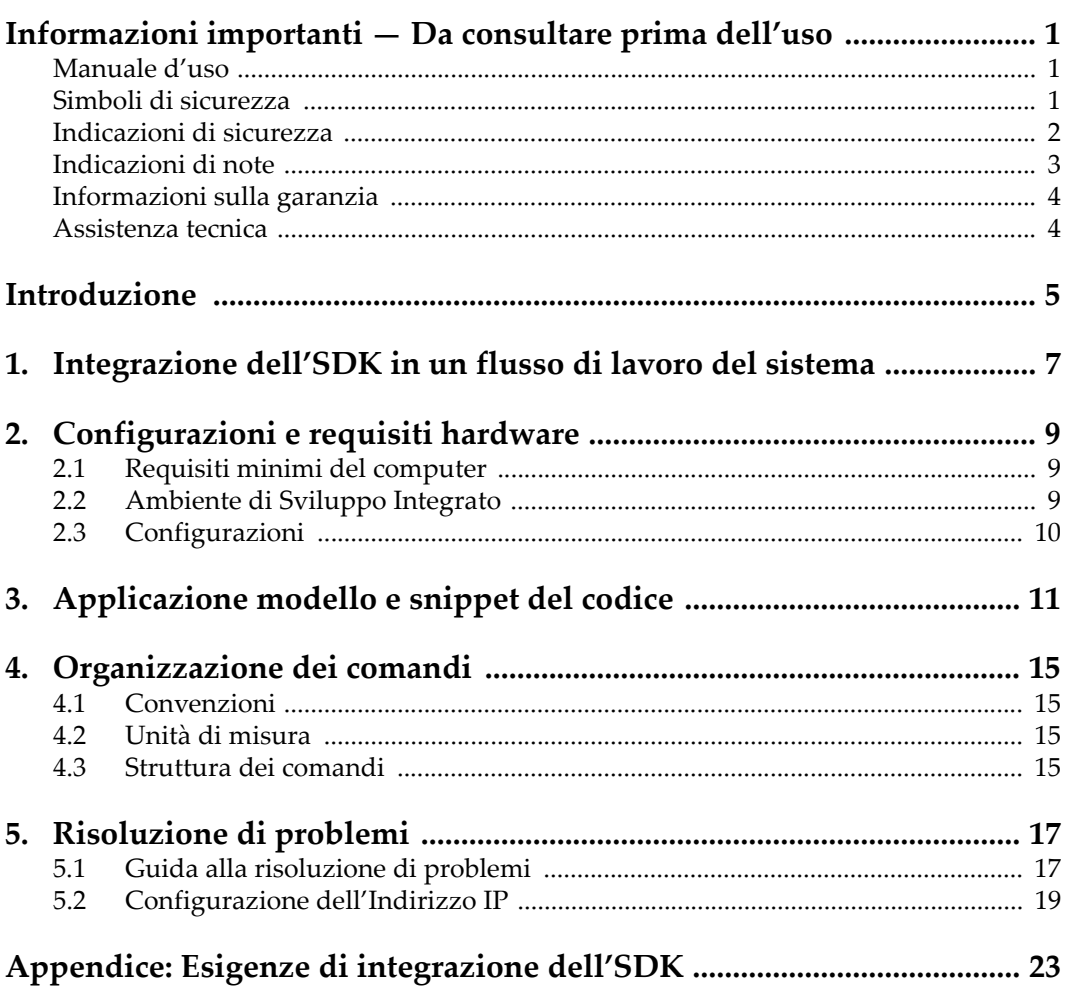

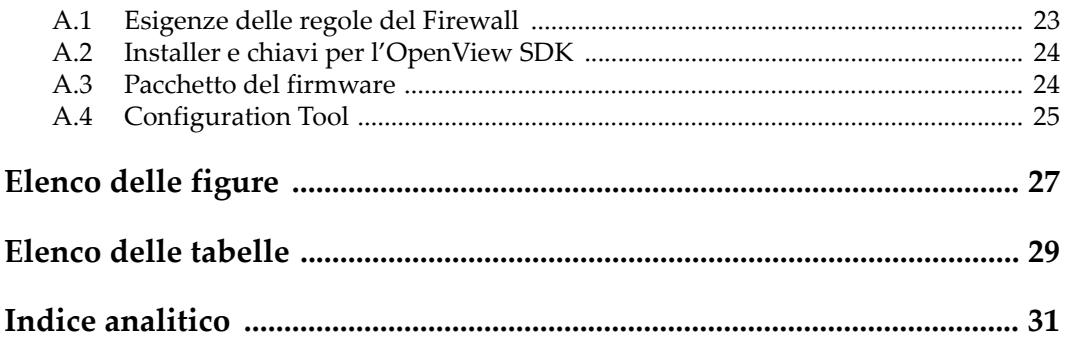

## <span id="page-4-0"></span>**Informazioni importanti — Da consultare prima dell'uso**

<span id="page-4-3"></span>OpenView SDK è concepito per facilitare la creazione di applicazioni personalizzate per ispezioni non distruttive di materiali in ambito industriale e commerciale.

### <span id="page-4-1"></span>**Manuale d'uso**

<span id="page-4-4"></span>Questo manuale d'uso contiene informazioni importanti su come usare questo prodotto Olympus in maniera sicura ed efficace. Prima di usare il prodotto leggere questo manuale d'uso. Usare il prodotto come indicato.

Conservare questo manuale d'uso in un luogo sicuro ed accessibile.

#### IMPORTANTE

Alcuni dettagli delle catture dello schermo illustrate in questo manuale possono differire dalle catture dello schermo visualizzate nel proprio software. Ad ogni modo, i principi di funzionamento rimangono invariati.

## <span id="page-4-2"></span>**Simboli di sicurezza**

<span id="page-4-5"></span>Sullo strumento e in questo manuale d'uso possono comparire i seguenti simboli di sicurezza:

Simbolo di avvertenza generale

<span id="page-5-4"></span>Questo simbolo segnala all'utente l'esistenza di un rischio potenziale. Per evitare possibili infortuni o danni, seguire attentamente i messaggi di sicurezza associati a questo simbolo.

Simbolo di rischio di scossa elettrica

<span id="page-5-5"></span>Questo simbolo serve ad avvertire l'utente del rischio di scosse elettriche. Per evitare possibili infortuni, seguire attentamente le istruzioni di sicurezza associati a questo simbolo.

## <span id="page-5-0"></span>**Indicazioni di sicurezza**

<span id="page-5-2"></span>Nella documentazione dello strumento possono comparire le seguenti indicazioni di sicurezza:

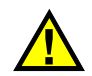

## PERICOLO

<span id="page-5-3"></span>L'indicazione PERICOLO segnala un pericolo imminente. Essa, richiama l'attenzione su una procedura, una pratica o situazione simile che, se non viene rispettata ed osservata correttamente, risulterà letale o causerà infortuni gravi. Non procedere oltre una indicazione di PERICOLO finché la condizione descritta non è stata pienamente compresa e rispettata.

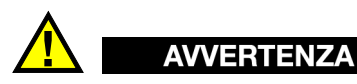

<span id="page-5-1"></span>L'indicazione AVVERTENZA segnala un pericolo potenziale. Essa, richiama l'attenzione su una procedura, una pratica o situazione simile che, se non viene rispettata ed osservata correttamente, potrebbe risultare letale o causare infortuni gravi. Non procedere oltre una indicazione di AVVERTENZA finché la condizione descritta non è stata pienamente compresa e rispettata.

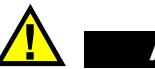

# **ATTENZIONE**

<span id="page-6-1"></span>L'indicazione ATTENZIONE segnala un pericolo potenziale. Essa, richiama l'attenzione su una procedura, una pratica o situazione simile che, se non viene rispettata ed osservata correttamente, potrebbe causare: infortuni non gravi; il danneggiamento dell'apparecchiatura, particolarmente del prodotto in questione; la distruzione del prodotto o di parte di esso; la perdita di dati. Non procedere oltre una indicazione di ATTENZIONE finché la condizione descritta non è stata pienamente compresa e rispettata.

## <span id="page-6-0"></span>**Indicazioni di note**

<span id="page-6-3"></span>Nella documentazione dello strumento possono comparire le seguenti indicazioni di note:

### IMPORTANTE

<span id="page-6-2"></span>L'indicazione IMPORTANTE richiama l'attenzione su una nota che fornisce una informazione importante od essenziale per l'adempimento di un compito.

### NOTA

<span id="page-6-4"></span>L'indicazione NOTA richiama l'attenzione su una operazione, una pratica o simile che richiede una particolare attenzione. Segnala anche informazioni supplementari che possono essere utili, ma non obbligatorie.

### SUGGERIMENTO

<span id="page-6-5"></span>L'indicazione SUGGERIMENTO richiama l'attenzione su informazioni che possono aiutare ad adattare alcune tecniche e procedure descritte nel manuale a specifiche esigenze dell'utente, oppure offre consigli su come sfruttare al meglio le potenzialità del prodotto.

## <span id="page-7-0"></span>**Informazioni sulla garanzia**

<span id="page-7-3"></span>Olympus garantisce che questo prodotto Olympus è privo di difetti di fabbricazione e nei materiali per un periodo di tempo e alle condizioni specificate nel documento *Olympus Scientific Solutions Americas Inc. Terms and Conditions* consultabile all'indirizzo: [http://www.olympus-ims.com/it/terms/.](http://www.olympus-ims.com/it/terms/)

La garanzia Olympus copre solamente le apparecchiature utilizzate in modo corretto, seguendo le indicazioni contenute in questo manuale d'uso e che non abbiano subito un uso eccessivo, tentativi di riparazione non autorizzati o modifiche.

Controllare attentamente i materiali al momento del ricevimento per verificare la presenza di danni, interni o esterni, verificatisi durante il trasporto. Segnalare immediatamente gli eventuali danni al trasportatore, il quale è generalmente ritenuto responsabile dei danni provocati durante il trasporto. Conservare l'imballaggio, la bolla d'accompagnamento e gli altri eventuali documenti di trasporto per poter sporgere reclamo. Successivamente aver informato il trasportatore, contattare Olympus per avere assistenza nella preparazione del reclamo ed in modo che si possa provvedere, se necessario, alla sostituzione dello strumento.

Questo manuale d'istruzioni descrive il corretto utilizzo del prodotto Olympus. Le informazioni qui contenute sono da considerare solamente come supporto all'apprendimento e non devono essere applicate senza previo collaudo e/o controllo indipendente da parte di un tecnico o un supervisore. Tali controlli indipendenti sulle procedure risultano tanto più importanti quanto più la criticità dell'applicazione è elevata. Per tali motivi, Olympus non può garantire in maniera esplicita o implicita che tecniche, esempi e procedure descritte in questo manuale siano coerenti con gli standard industriali o che soddisfino i requisiti di ogni possibile applicazione.

Olympus si riserva il diritto di modificare tutti i prodotti senza incorrere nell'obbligo di modificare anche i prodotti già fabbricati.

## <span id="page-7-1"></span>**Assistenza tecnica**

<span id="page-7-2"></span>Olympus si impegna a fornire un servizio alla clientela ed un supporto tecnico della più elevata qualità. In caso di difficoltà durante l'uso dei nostri prodotti o di funzionamento non conforme a quanto descritto nella documentazione, consultare il manuale d'uso, quindi, se il problema persiste, contattare il nostro Servizio di assistenza post-vendita. Per localizzare il centro assistenza più vicino, visitare la pagina Centri di assistenza: [http://www.olympus-ims.com](http://www.olympus-ims.com/).

# <span id="page-8-0"></span>**Introduzione**

<span id="page-8-1"></span>OpenView SDK è un kit di sviluppo software (SDK - *software development kit*) che può essere usato per sviluppare in modo ottimale il software e i flussi di lavoro di ispezione:

- Permette di creare delle interfacce utente personalizzate basate sulle esigenze dell'utente e dell'applicazione.
- È possibile usarlo per automatizzare il flusso di lavoro del sistema di ispezione.

OpenView SDK è compatibile con degli ambienti di programmazione C++ e C# da 64 bit. Include un programma modello completo con il codice sorgente originale che rappresenta una base di partenza di semplice impiego e pronta all'uso per la creazione dei tipi di applicazione più comune (per maggior informazioni, riferirsi alla sezione ["Applicazione modello e snippet del codice" a pagina 11\)](#page-14-1).

### <span id="page-8-2"></span>NOTA

Per usare l'OpenView SDK è necessario possedere una certa conoscenza e familiarità riguardo ai controlli non distruttivi (NDT) a ultrasuoni. Per maggior informazioni sui comandi OpenView SDK, riferirsi al file di aiuto presente nella seguente cartella:

[Nome della cartella di installazione]\OlympusNDT\OpenView SDK[Versione]\Doc

Per maggior informazioni sui controlli non distruttivi ad ultrasuoni riferirsi ai seguenti manuali della collezione relativa alla *Serie NDT per applicazioni avanzate*, scaricabili gratuitamente come file PDF al seguente indirizzo: http://www.olympusims.com/en/pdf-library /.

• *Introduction to Phased Array Ultrasonic Technology Applications*

• *Advances in Phased Array Ultrasonic Technology Applications*

# <span id="page-10-0"></span>**1. Integrazione dell'SDK in un flusso di lavoro del sistema**

<span id="page-10-2"></span>OpenView SDK è principalmente usato in combinazione con FocusData SDK durante le fasi di un flusso di lavoro del sistema di ispezione. Le fasi di un flusso di lavoro sono illustrati nella [Figura 1-1 a pagina 7.](#page-10-1)

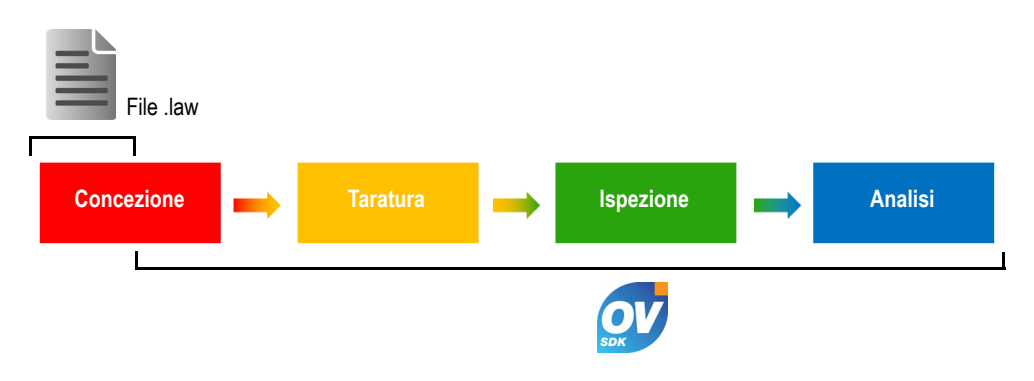

**Figura 1-1 Le fasi del flusso di lavoro**

<span id="page-10-1"></span>OpenView SDK permette di personalizzare il proprio software per generare delle configurazioni di ispezione, controllare l'ispezione e modificare i parametri acustici. È inoltre possibile utilizzarlo per acquisire, elaborare e registrare dati A-scan e C-scan in tempo reale.

Alcune azioni sono completate attraverso la personalizzazione del software durante le fasi del flusso di lavoro. Le azioni sono descritte in dettaglio nella [Tabella 1 a pagina 8](#page-11-0).

<span id="page-11-0"></span>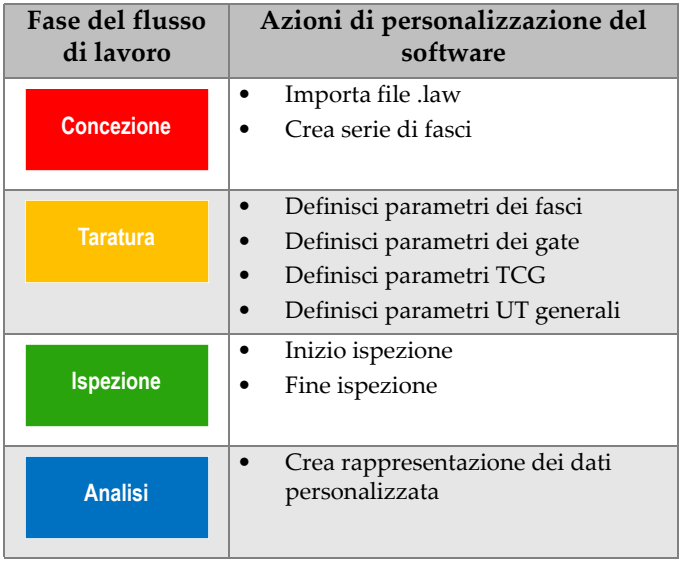

### **Tabella 1 Le azioni per il flusso di lavoro**

# <span id="page-12-0"></span>**2. Configurazioni e requisiti hardware**

OpenView SDK è compatibile con Windows 7 e le successive versioni del sistema operativo.

## <span id="page-12-1"></span>**2.1 Requisiti minimi del computer**

I requisiti minimi del computer per l'OpenView SDK sono i seguenti:

- <span id="page-12-3"></span>• CPU: Intel Core i7 o Xeon E3
- Memoria RAM: 16 GB (DDR3 o superiore)
- Unità di archiviazione dati: SSD
- Adattatore di rete: Scheda Ethernet Gigabit dedicata allo strumento di acquisizione (per acquisizione). Il driver deve supportare un pacchetto Jumbo da 9k. Il computer deve essere dotato di un secondo adattatore di rete se lo si vuole collegare simultaneamente a una rete locale e a un strumento di acquisizione.
- <span id="page-12-6"></span><span id="page-12-5"></span>• Tastiera e dispositivo di puntamento
- Uno dei seguenti sistemi operativi (64 bit):
	- Microsoft Windows 10
	- Microsoft Windows 8
	- Microsoft Windows 7

## <span id="page-12-2"></span>**2.2 Ambiente di Sviluppo Integrato**

<span id="page-12-4"></span>OpenView SDK richiede il seguente Ambiente di Sviluppo Integrato (IDE - *Integrated Development Environment*):

Visual Studio 2015 o versione successiva.

## <span id="page-13-0"></span>**2.3 Configurazioni**

Il firewall, il collegamento dello strumento e la velocità minima Ethernet sono automaticamente configurati mediante il Configuration Tool fornito con l'OpenView SDK. Per informazioni sull'integrazione riferirsi alla sezione ["Esigenze di](#page-26-2)  [integrazione dell'SDK" a pagina 23](#page-26-2). Per informazioni sulle configurazioni e la risoluzione di problemi riferirsi alla sezione ["Guida alla risoluzione di problemi" a](#page-20-1)  [pagina 17](#page-20-1) e alla sezione ["Configurazione dell'Indirizzo IP" a pagina 19.](#page-22-0)

# <span id="page-14-1"></span><span id="page-14-0"></span>**3. Applicazione modello e snippet del codice**

<span id="page-14-2"></span>Le applicazioni modello (programma) per l'OpenView SDK, pronte all'uso e compilate, possono essere trovate nella seguente cartella:

[Nome della cartella di installazione]\Olympus NDT\OpenView SDK [Versione]\

Questa applicazione modello rappresenta un punto di partenza ideale per creare le proprie applicazioni personalizzate.

Il codice sorgente completo delle applicazioni modello è disponibile nella cartella precedente, all'interno di una sottocartella denominata con il nome dell'applicazione modello. A questo viene aggiunto il nome del linguaggio usato per programmare il codice dell'applicazione modello.

Gli snippet del codice sono contenuti nelle seguenti cartelle:

- Visual Studio Solution (programma): C:\OlympusNDT\OpenView SDK\1.0\OpenViewSDK.CodeSnippets.sln
- I progetti sono inclusi con la Soluzione: C:\OlympusNDT\OpenView SDK\1.0\CodeSnippets

Il programma **SampleApplication.NET.exe** integra le principali funzioni OpenView SDK in una semplice interfaccia utente (riferirsi agli esempi dalla [Figura 3-1 a pagina 12](#page-15-0) alla [Figura 3-3 a pagina 13\)](#page-16-0).

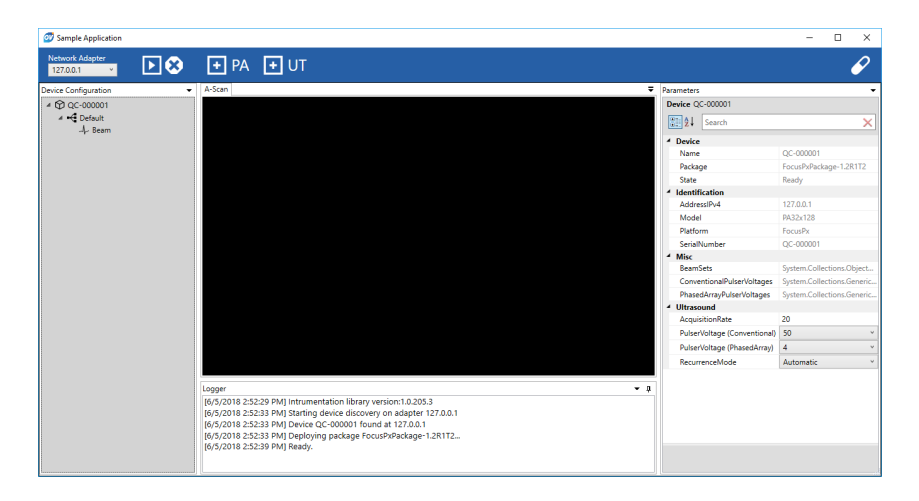

<span id="page-15-0"></span>**Figura 3-1 La schermata principale dell'SDK dell'applicazione modello — Esempio 1**

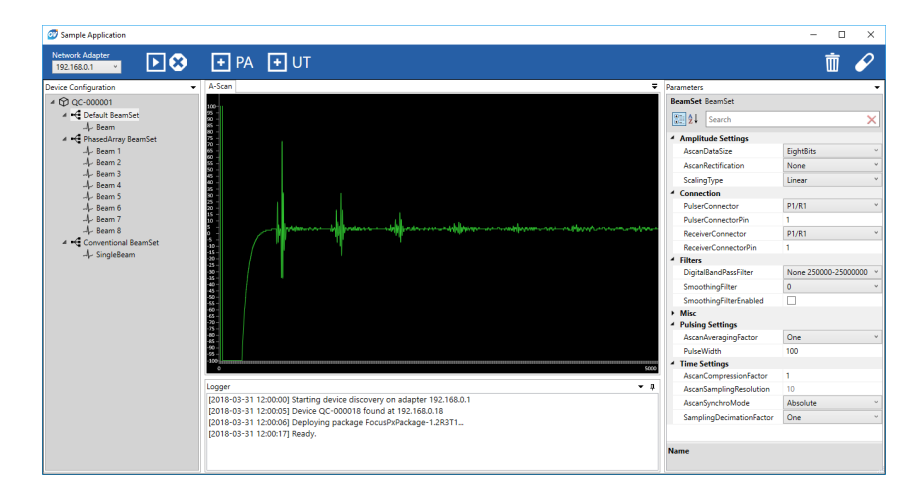

<span id="page-15-1"></span>**Figura 3-2 La schermata principale dell'SDK dell'applicazione modello — Esempio 2**

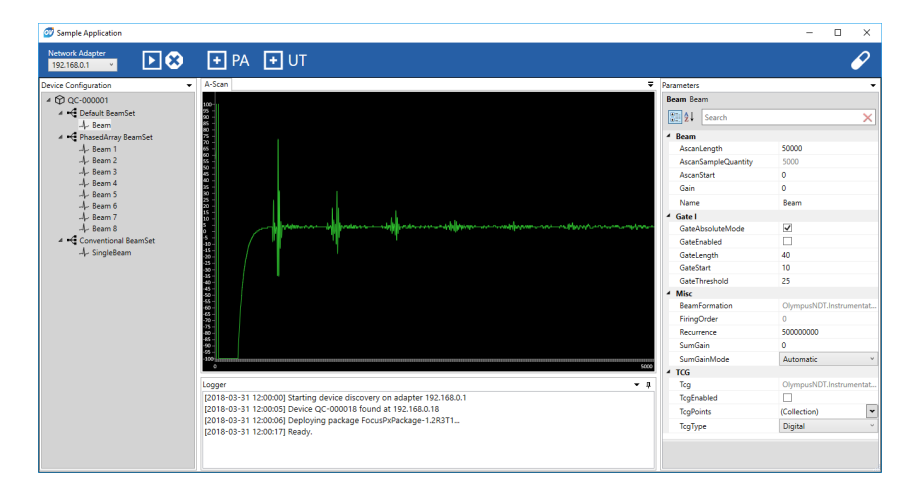

<span id="page-16-0"></span>**Figura 3-3 La schermata principale dell'SDK dell'applicazione modello — Esempio 3**

# <span id="page-18-0"></span>**4. Organizzazione dei comandi**

<span id="page-18-6"></span>I comandi dell'OpenView SDK sono basati su una struttura a albero. La disponibilità dei comandi dipende dagli elementi da controllare.

## <span id="page-18-1"></span>**4.1 Convenzioni**

<span id="page-18-4"></span>Per i comandi sono usate le seguenti convenzioni:

- Le interfacce possono essere identificate facilmente in quanto il loro nome comincia in genere con la lettera *i*.
- Le serie di parametri termina con *collections*.

## <span id="page-18-2"></span>**4.2 Unità di misura**

<span id="page-18-5"></span>Tutti i valori delle configurazioni sono espressi nel Sistema internazionale delle unità di misura (SI) come segue:

- Tempo espresso in nanosecondi
- L'ampiezza è espressa in percentuale e in decibel (dB)

## <span id="page-18-3"></span>**4.3 Struttura dei comandi**

L'illustrazione della completa struttura dei comandi API è fornita mediante l'installer dell'OpenView SDK nella seguente cartella:

C:\OlympusNDT\OpenView SDK\1.0\doc

# <span id="page-20-0"></span>**5. Risoluzione di problemi**

<span id="page-20-3"></span>Questo capitolo fornisce le istruzioni relative alla risoluzione di problemi dell'OpenView SDK.

## <span id="page-20-1"></span>**5.1 Guida alla risoluzione di problemi**

<span id="page-20-4"></span>La [Tabella 2 a pagina 17](#page-20-2) fornisce una guida per le eccezioni che potrebbero essere prodotte da OpenView SDK.

<span id="page-20-2"></span>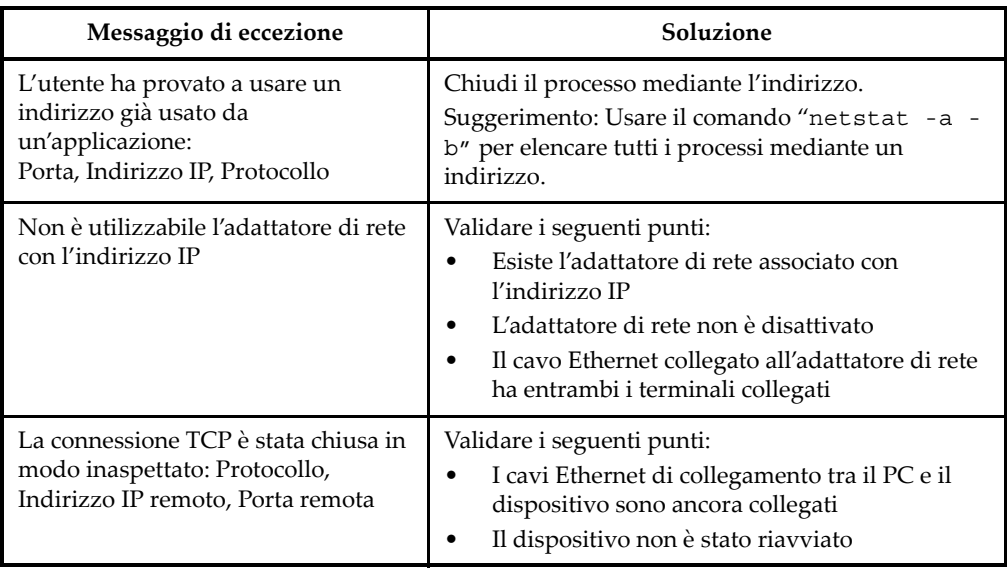

### **Tabella 2 Guida alla Risoluzione di problemi**

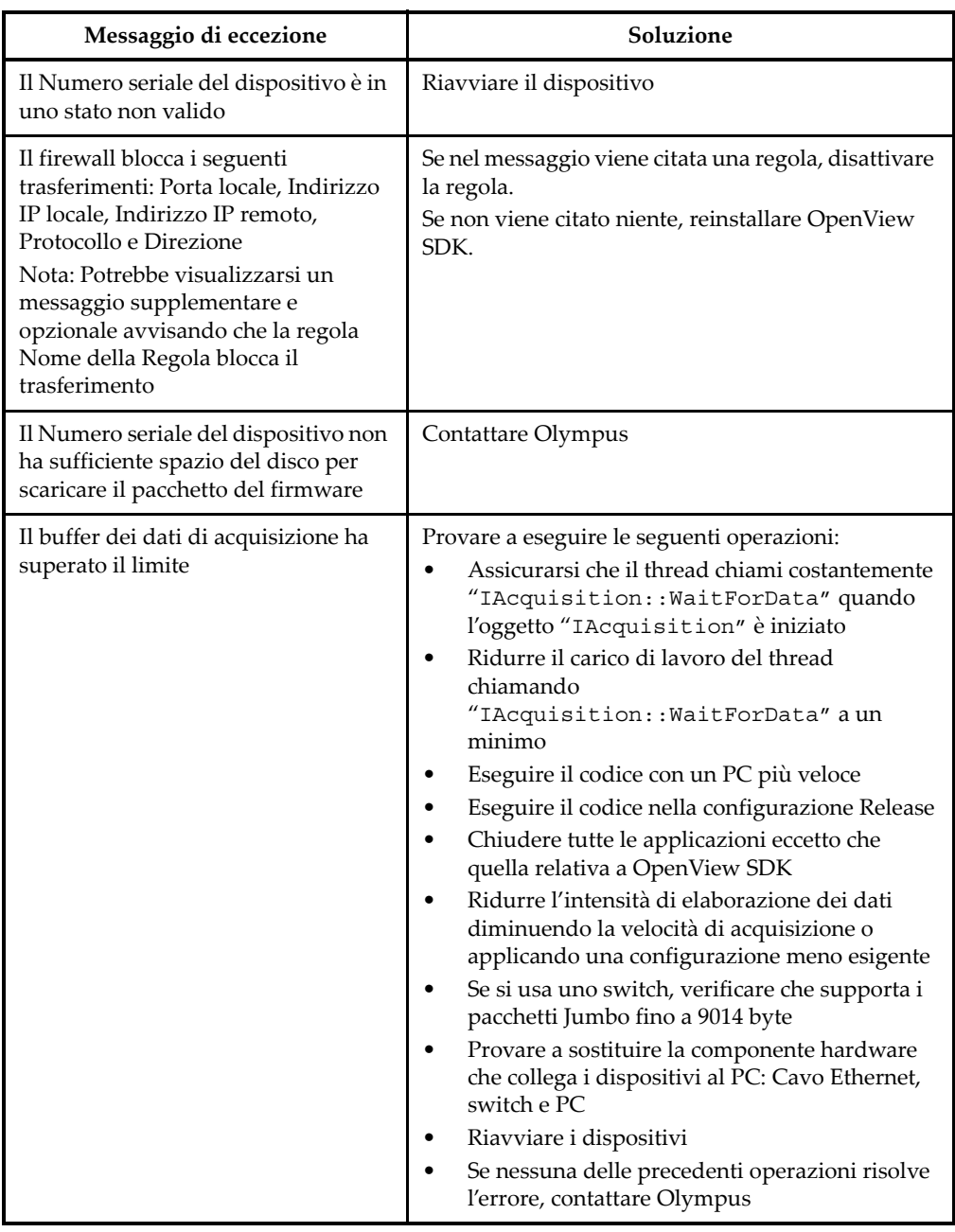

### **Tabella 2 Guida alla Risoluzione di problemi** *(continua)*

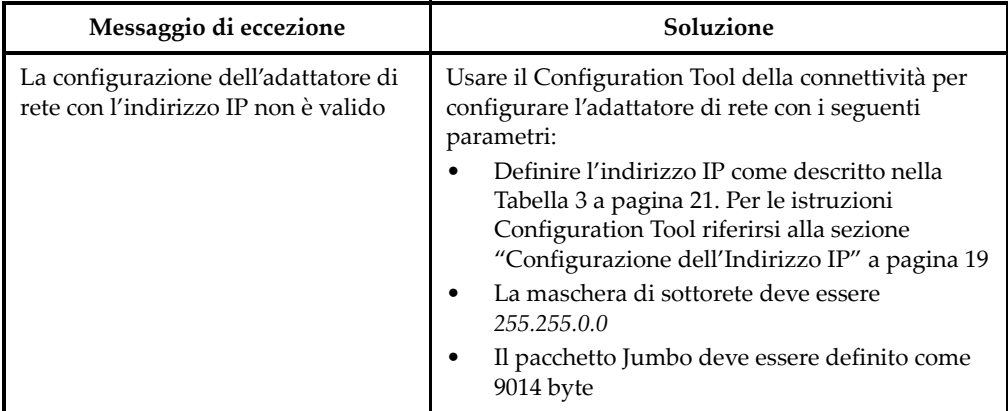

#### **Tabella 2 Guida alla Risoluzione di problemi** *(continua)*

## <span id="page-22-0"></span>**5.2 Configurazione dell'Indirizzo IP**

<span id="page-22-1"></span>Questa sezione fornisce istruzioni per la configurazione dell'indirizzo IP nel FOCUS PX.

#### **Per configurare l'indirizzo IP**

- 1. Chiudere la propria applicazione software API prima di iniziare la configurazione dell'indirizzo IP.
- 2. Aprire il Configuration Tool in modalità amministratore:
	- Nel desktop, cliccare con il tasto destro del mouse sull'icona Configuration Tool e in seguito cliccare su **Run as administrator > Yes** (Esegui come amministratore > Sì) [vedi [Figura 5-1 a pagina 20\]](#page-23-0).

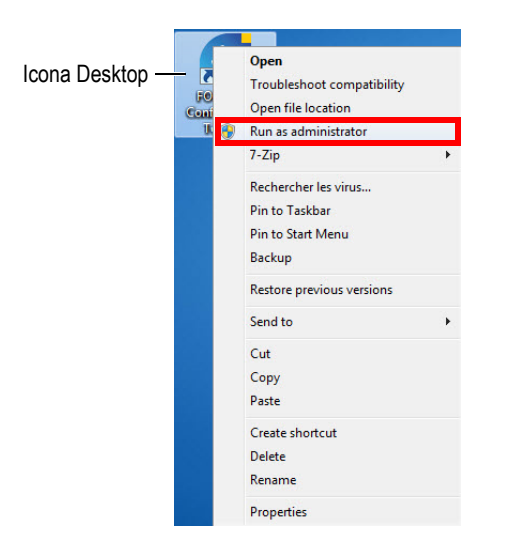

**Figura 5-1 Apertura del Configuration Tool**

<span id="page-23-0"></span>3. Cliccare su **Configure Network Card** (Configura scheda di rete) [vedi [Figura 5-2](#page-23-1)  [a pagina 20](#page-23-1)].

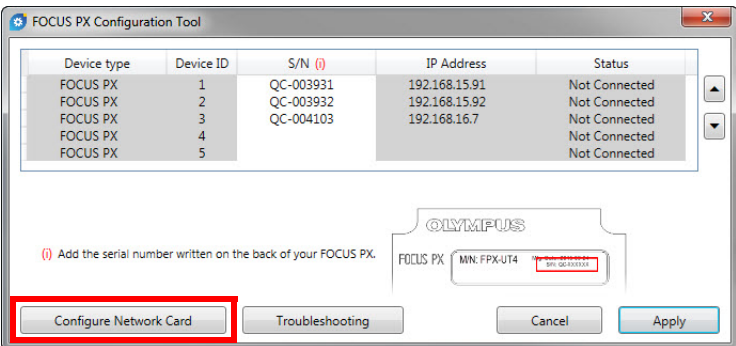

**Figura 5-2 Avvio della configurazione della scheda di rete**

<span id="page-23-1"></span>4. Nella finestra di dialogo **Network configuration** (Configurazione di rete), selezionare la scheda di rete che è usata per la comunicazione con il FOCUS PX (vedi [Figura 5-3 a pagina 21\)](#page-24-1).

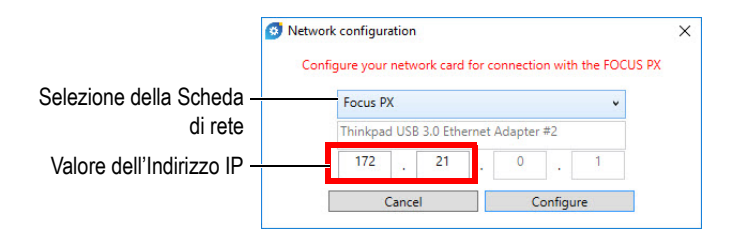

**Figura 5-3 Selezione della Scheda di rete da configurare**

- <span id="page-24-1"></span>5. Inserire il valore dell'indirizzo IP che si vuole usare. Riferirsi alla [Tabella 3 a pagina 21](#page-24-0) per gli indirizzi IP disponibili.
- 6. Cliccare su **Configure** (Configura).
- 7. Cliccare su **OK > Apply** (OK > Applica).

<span id="page-24-0"></span>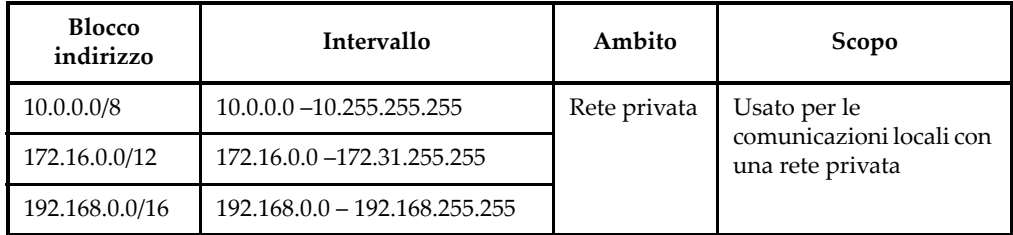

#### **Tabella 3 Indirizzi IP disponibili**

# <span id="page-26-2"></span><span id="page-26-0"></span>**Appendice: Esigenze di integrazione dell'SDK**

<span id="page-26-5"></span>Questa appendice contiene le esigenze e le procedure consigliate per l'integrazione dell'OpenView SDK nel proprio software.

## <span id="page-26-1"></span>**A.1 Esigenze delle regole del Firewall**

<span id="page-26-4"></span>La [Tabella 4 a pagina 23](#page-26-3) elenca tutte le porte che devono essere attivate durante l'installazione del proprio software, insieme ai comandi eseguibili che aggiungono le regole del firewall per le porte.

<span id="page-26-3"></span>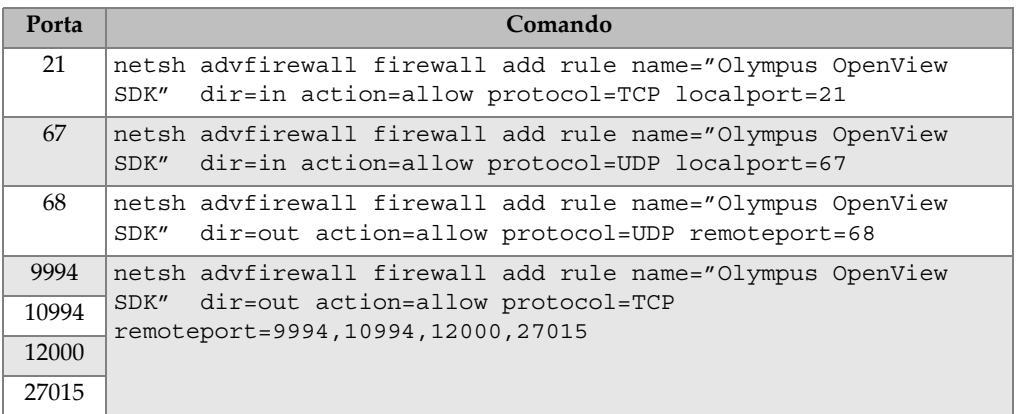

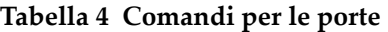

## <span id="page-27-0"></span>**A.2 Installer e chiavi per l'OpenView SDK**

<span id="page-27-4"></span>I due installer disponibili per l'OpenView SDK sono descritti nella [Tabella 5 a pagina](#page-27-2)  [24](#page-27-2). Gli integratori software devono integrare l'installer dell'utente finale nel proprio installer.

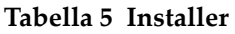

<span id="page-27-2"></span>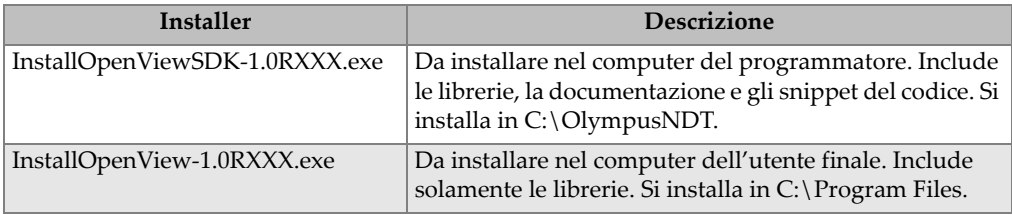

Per individuare e accedere alle librerie per il runtime è necessaria una chiave. I valori delle chiavi sono automaticamente configurati dagli installer (vedi [Tabella 6 a pagina](#page-27-3)  [24\)](#page-27-3).

#### **Tabella 6 Chiavi**

<span id="page-27-3"></span>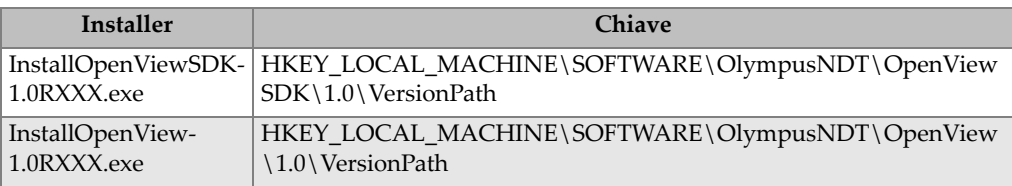

## <span id="page-27-1"></span>**A.3 Pacchetto del firmware**

<span id="page-27-5"></span>Il kit di sviluppo del software (OpenView SDK) e il pacchetto del firmware del FOCUS PX usato dagli strumenti FOCUS PX sono combinate insieme. L'installer dell'OpenView SDK incorpora il firmware del FOCUS PX in modo che all'avvio il pacchetto del firmware viene inviato al FOCUS PX. Visto che l'OpenView SDK richiede sempre il pacchetto firmware che viene usato nel computer, il codice dell'applicazione dovrebbe cercare l'ultima versione di firmware installata:

Il seguente codice modello è un ottimo esempio di programmazione:

```
 // Seleziona l'ultima versione di pacchetti del firmware.
    shared ptr<IFirmwarePackage> package;
     auto packages = IFirmwarePackageScanner::GetFirmwarePackageCollection();
     if (!packages.empty() ) 
package = packages->GetFirmwarePackage(0);
     if (package == nullptr)
       throw std::exception("Could not find the firmware package.");
     // Avvia il pacchetto nel dispositivo.
     if (!device->HasPackage(package))
       device->Download(package);
     device->Start(package);
```
## <span id="page-28-0"></span>**A.4 Configuration Tool**

<span id="page-28-1"></span>Il Configuration Tool è installato dall'installer dell'utente finale. La directory radice è nella stessa posizione del contenuto della chiave di registro (vedi [Tabella 6 a pagina](#page-27-3)  [24\)](#page-27-3). Le cartelle "Tools" (Strumenti) devono essere aggiunte alla directory radice.

Si consiglia di aggiungere un collegamento al proprio software per richiamare Configuration Tool. Il collegamento dovrebbe mostrare, per esempio, un'icona di uno

scudo blu e giallo (<sup>Configure Network</sup> ) per indicare che potrebbero essere richiesti i diritti di amministratore.

# <span id="page-30-0"></span>**Elenco delle figure**

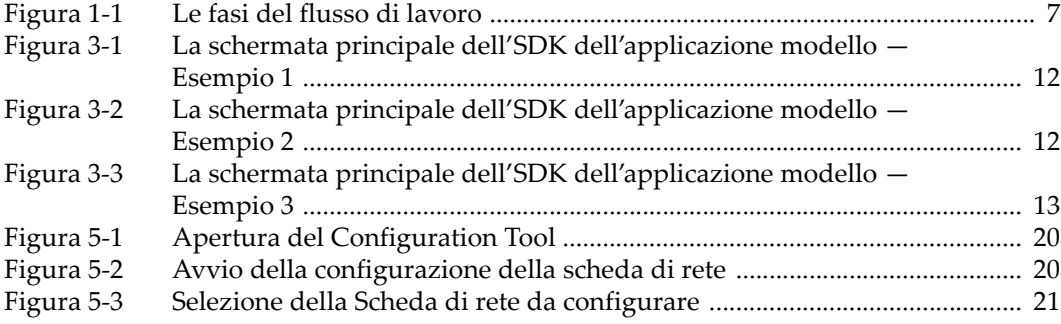

# <span id="page-32-0"></span>Elenco delle tabelle

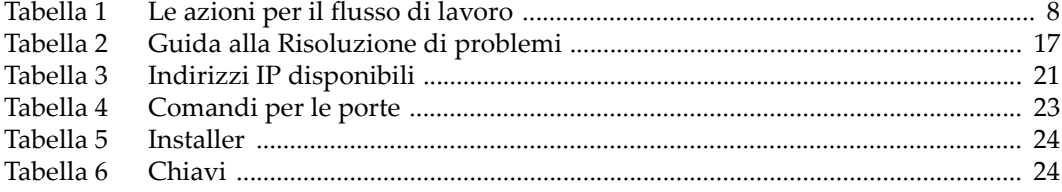

# <span id="page-34-0"></span>**Indice analitico**

### **A**

[assistenza tecnica 4](#page-7-2) [ATTENZIONE, indicazioni di sicurezza 3](#page-6-1) [AVVERTENZA, indicazione di sicurezza 2](#page-5-1)

### **C**

[chiavi 24](#page-27-4) [codice, snippet 11](#page-14-2) [codici di errore e risoluzione 17](#page-20-3) comandi del programma [convenzioni 15](#page-18-4) [unità di misura 15](#page-18-5) [compatibilità del software 5](#page-8-1) [computer, requisiti minimi 9](#page-12-3) [configuration tool 25](#page-28-1) [configurazione dell'indirizzo IP 19](#page-22-1)

#### **F**

[file di aiuto 5](#page-8-2) [firewall \(porte\), regole 23](#page-26-4) [firmware, versione 24](#page-27-5)

#### **I**

[IDE 9](#page-12-4) [IMPORTANTE, indicazione 3](#page-6-2) indicazioni [note 3](#page-6-3) [IMPORTANTE 3](#page-6-2) [NOTA 3](#page-6-4) [SUGGERIMENTO 3](#page-6-5) [sicurezza 2](#page-5-2) [ATTENZIONE 3](#page-6-1) [AVVERTENZA 2](#page-5-1) [PERICOLO 2](#page-5-3)

[indirizzo IP, configurazione 19](#page-22-1) informazioni [assistenza tecnica 4](#page-7-2) [importanti 1](#page-4-3) [sulla garanzia 4](#page-7-3) [installer 24](#page-27-4) [integrazione del flusso di lavoro 7](#page-10-2) [istruzioni, manuale 1](#page-4-4)

#### **M**

[manuale d'uso 1](#page-4-4) [Microsoft Windows, versioni supportate 9](#page-12-5) [minimi, requisiti computer 9](#page-12-3) [modello, programma 11](#page-14-2)

#### **N**

[NOTA, indicazione 3](#page-6-4)

#### **O**

[Olympus, assistenza tecnica 4](#page-7-2) [organizzazione dei comandi del programma 15](#page-18-6)

#### **P**

[PERICOLO, indicazione di sicurezza 2](#page-5-3) [procedure consigliate 23](#page-26-5) [programma modello 11](#page-14-2)

#### **R**

[regole firewall per le porte 23](#page-26-4) requisiti [ambiente di sviluppo integrato 9](#page-12-4) [computer \(minimi\) 9](#page-12-3) [risoluzione di problemi 17](#page-20-3) [configurazione dell'indirizzo IP 19](#page-22-1) [guida 17](#page-20-4)

### **S**

[scopo del software 5](#page-8-1) sicurezza [indicazioni di sicurezza 2](#page-5-2) [simboli 1](#page-4-5) simboli di avvertenza [generale 2](#page-5-4) [scossa elettrica 2](#page-5-5) [simboli di sicurezza 1](#page-4-5) [sistemi operativi 9](#page-12-6) [snippet del codice 11](#page-14-2) software [compatibilità e scopo 5](#page-8-1)

[versione ii](#page-1-0) [strumento di configurazione 25](#page-28-1) [SUGGERIMENTO, indicazione 3](#page-6-5)

### **U**

[unità di misura 15](#page-18-5) [uso previsto 1](#page-4-3)

### **V**

versione [pacchetto del firmware 24](#page-27-5) [software ii](#page-1-0)

#### **W**

[Windows, versioni supportate 9](#page-12-5)